## *Порядок*

## *входа на сайт дистанционного обучения [http://do.arkh-edu.ru](http://do.arkh-edu.ru/) участников курсов Дистанционной интеллектуальной школы «Созвездие»*

Необходимым условием обучения в Дистанционной школе является выполнение обучающимися в рамках каждого курса заданий и размещение решений на сайте дистанционного обучения *[do.arkh-edu.ru](http://do.arkh-edu.ru/)*. На этом сайте доступны к просмотру видеозаписи состоявшихся в режиме видеоконференцсвязи занятий и другие материалы курса.

Доступ к материалам курса на сайте дистанционного обучения *[do.arkh-edu.ru](http://do.arkh-edu.ru/)* имеют только те обучающиеся и кураторы, **на имя которых своевременно были заполнены заявки** в Дистанционную школу.

Участники курсов регистрируются на сайте *[do.arkh-edu.ru](http://do.arkh-edu.ru/)* и записываются на курс **автоматически** в день проведения первого занятия в режиме видеоконференцсвязи. **Проходить регистрацию самостоятельно не нужно**, доступ к материалам курса на сайте дистанционного обучения при этом будет закрыт.

**Если участник уже был зарегистрирован ранее** на сайте *[do.arkh-edu.ru](http://do.arkh-edu.ru/)* по тому же адресу электронной почты, который был указан в заявке при регистрации на курс Дистанционной школы*,* то его вход на сайт осуществляется путём указания имеющегося логина и пароля. В списке курсов должен будет появиться новый курс.

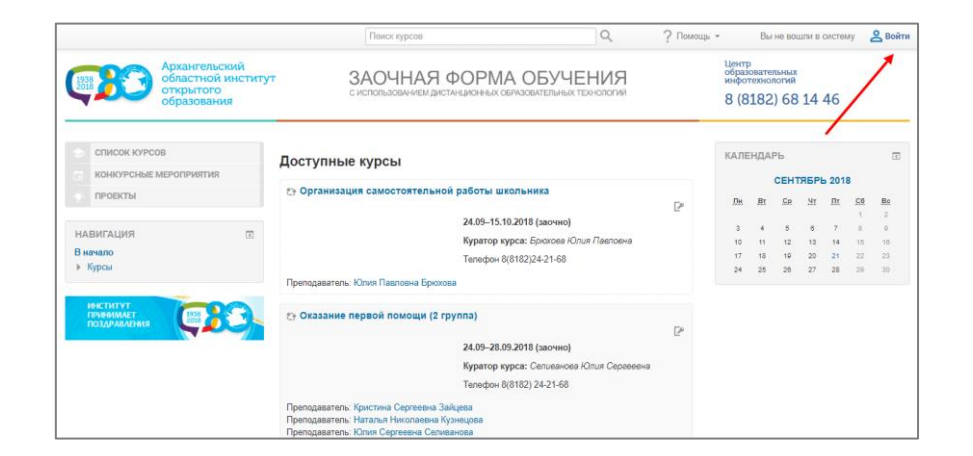

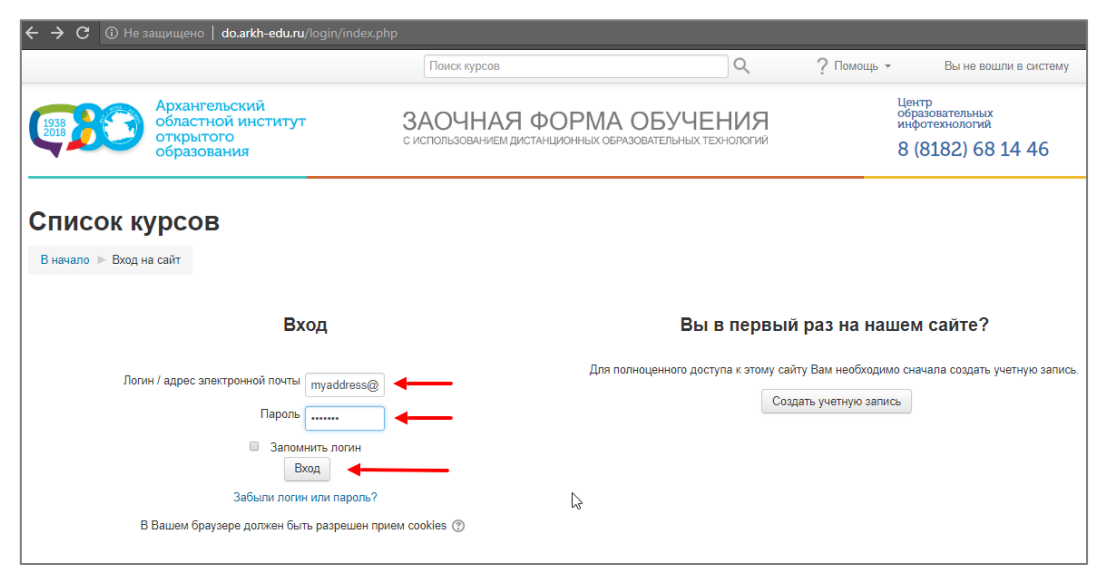

Если логин и/или пароль утеряны, необходимо перейти по ссылке [Забыли логин или пароль?](http://do.arkh-edu.ru/login/forgot_password.php) и восстановить данные.

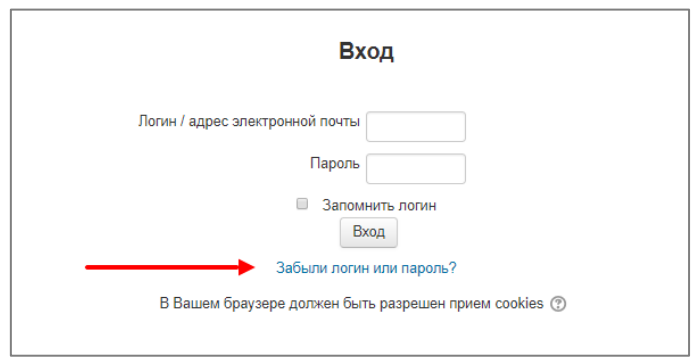

**Участникам курсов Дистанционной школы, ранее не зарегистрированным на сайте**  дистанционного обучения *[do.arkh-edu.ru,](http://do.arkh-edu.ru/)* необходимо выполнить следующие шаги:

1. Зайти на сайт *[do.arkh-edu.ru.](http://do.arkh-edu.ru/)* Для эффективной работы рекомендуем использовать браузер [Google Chrome](https://www.google.com/chrome/) или [Firefox.](https://www.mozilla.org/ru/firefox/new/) Выбрать в правом верхнем углу *«Войти»* 

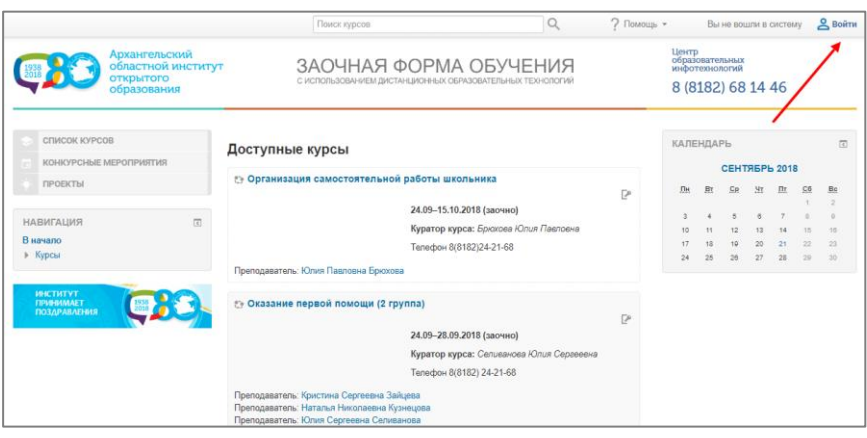

2. Перейти по ссылке [Забыли логин или пароль?](http://do.arkh-edu.ru/login/forgot_password.php)

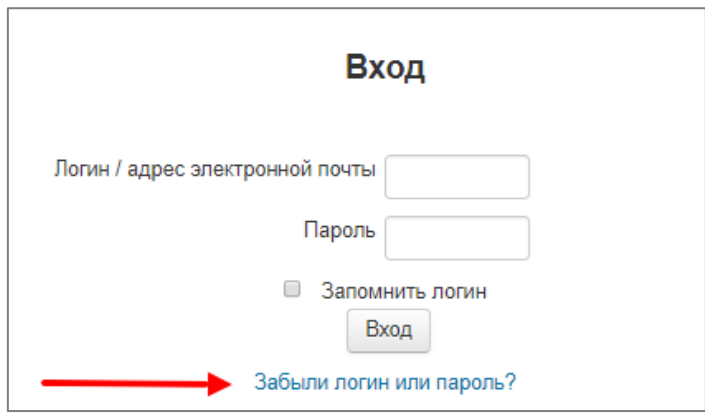

3. Ввести личный **адрес электронной почты**, который был указан в форме заявки в Дистанционную школу. Нажать кнопку «Найти».

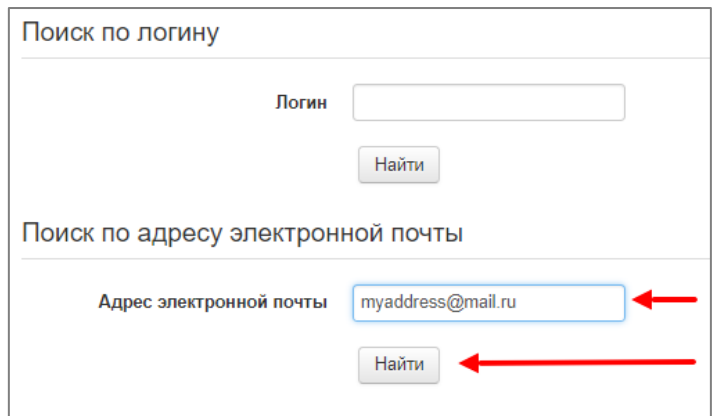

- 4. Зайти в свой почтовый ящик. Если адрес электронной почты был введён верно и совпадает с адресом, указанным в заявке, то на указанный адрес будет отправлено электронное письмо от Администратора сайта, содержащее простые инструкции с предложением создать новый пароль к своей учетной записи. Обратите внимание, письмо может попасть в папку «Спам».
- 5. Перейти по ссылке, указанной в письме.

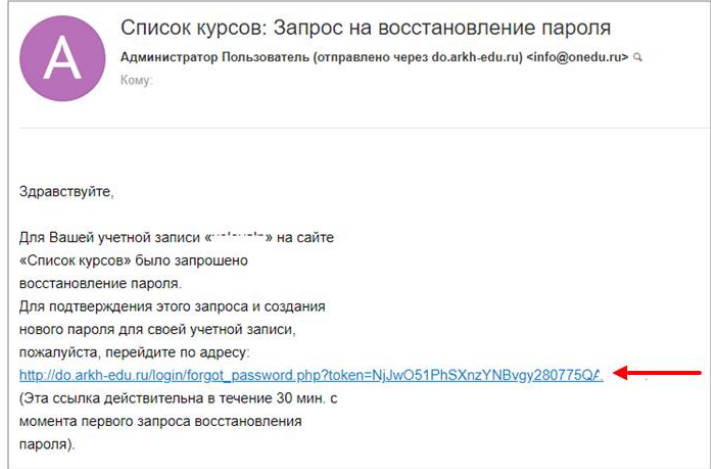

6. На открывшейся странице сайта придумать и ввести пароль к своему личному кабинету. Рекомендуем сразу записать свой логин и пароль для входа на сайт.

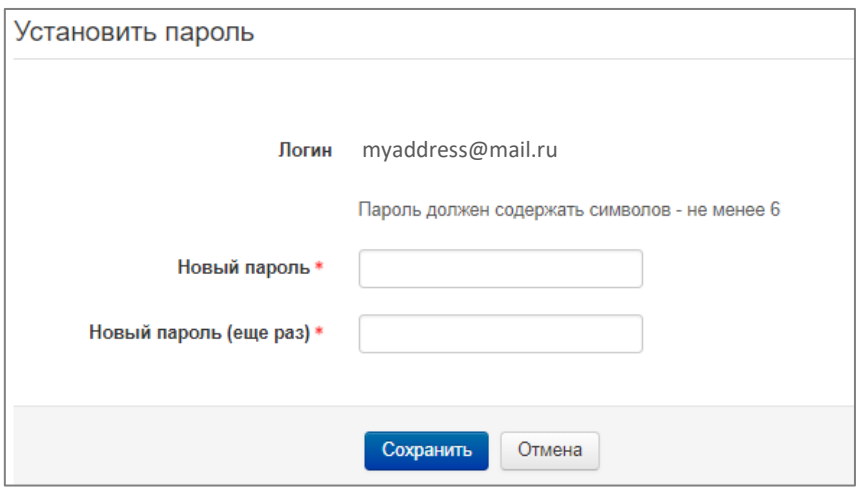

На открывшейся странице сайта участнику доступны курсы Дистанционной школы, на которые была заполнена заявка. Первое, что необходимо сделать в своём личном кабинете – проверить информацию о пользователе, выбрав в правом верхнем углу пункт списка «О пользователе».

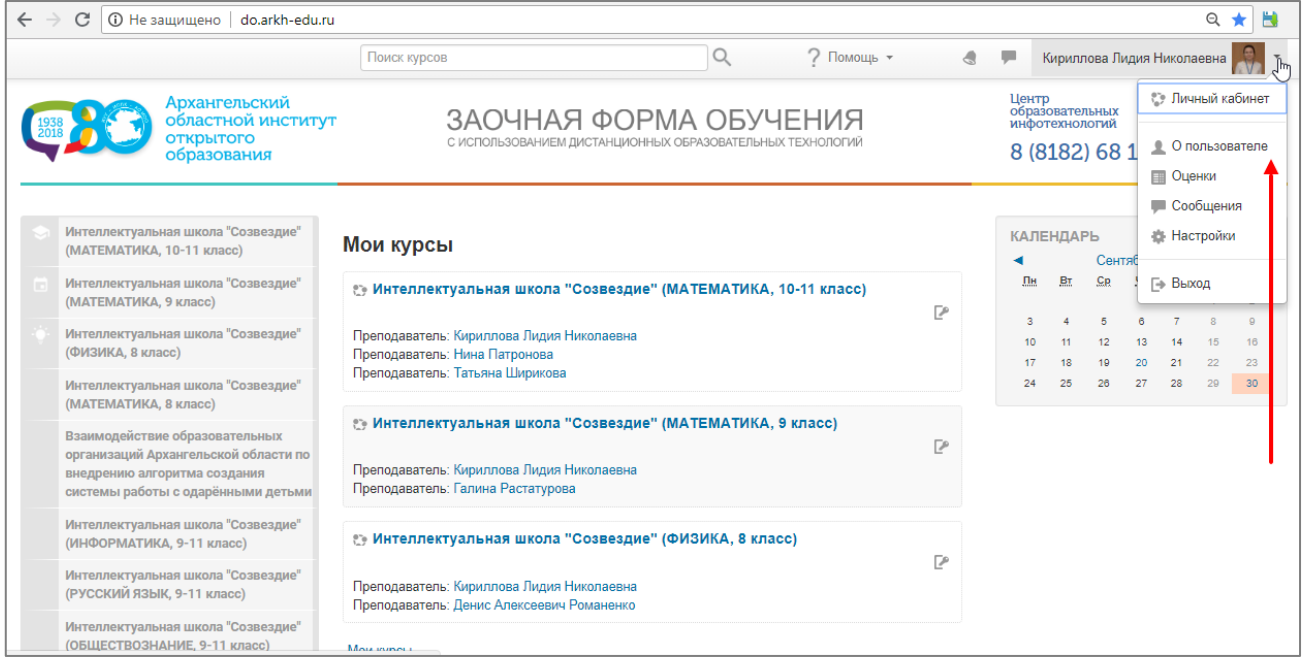

На первой странице курса размещены *Инструкция по работе с системой Moodle* и *Инструкция по работе с Заданием (ответ в виде файла).* С ними также необходимо ознакомиться.

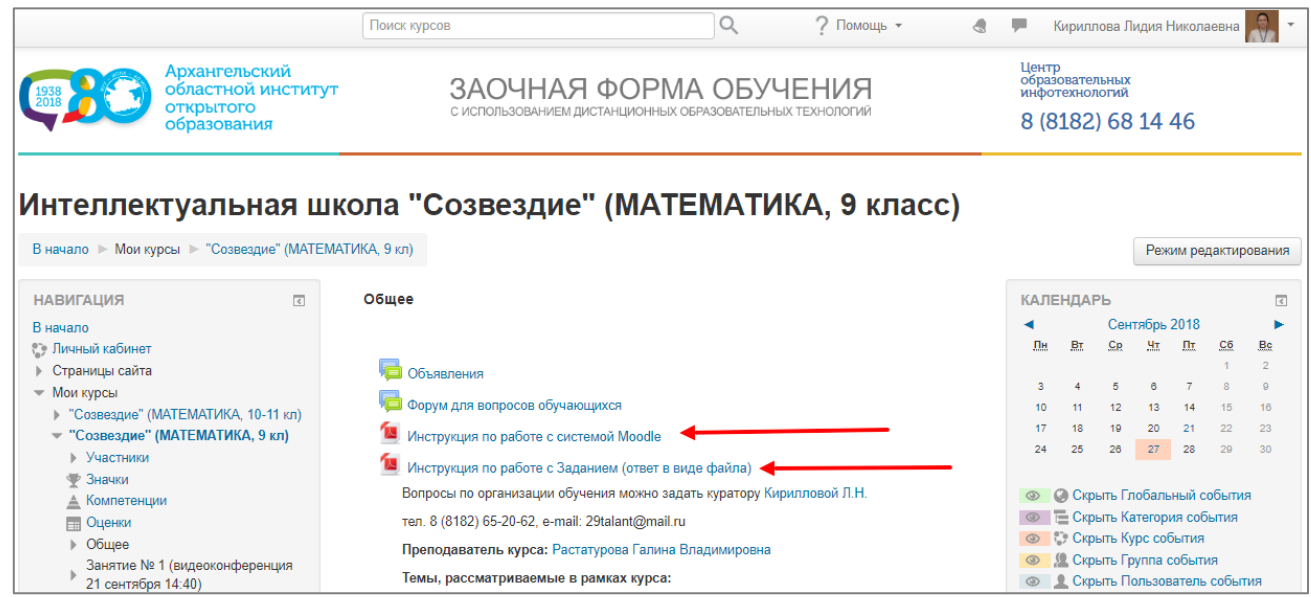

При возникновении трудностей или вопросов просим обращаться по e-mail: [29talant@mail.ru](mailto:29talant@mail.ru) или тел. 8 (8182) 65-20-62.